## **CONFIGURING AN EVENT IN THE APPOINTMENTS MODULE**

- $\bullet$ (C Summary **Next Steps** Dial4 More Grader Analysis View Reports ✔  $\blacktriangleright$ Staff. Email **Unit Grader** Write Reports Appointments **Transition Out**
- 1. From Datahub go to the Appointments Module of the VLE eg click the Tile Appointments

2. When the page opens, click on the panel Configure Appointments

Home / Datahub / Appointments

# Nothing current to show

Configure Appointments

**Note** if previous appointments have been configured they will be displayed below the collapsible panel.

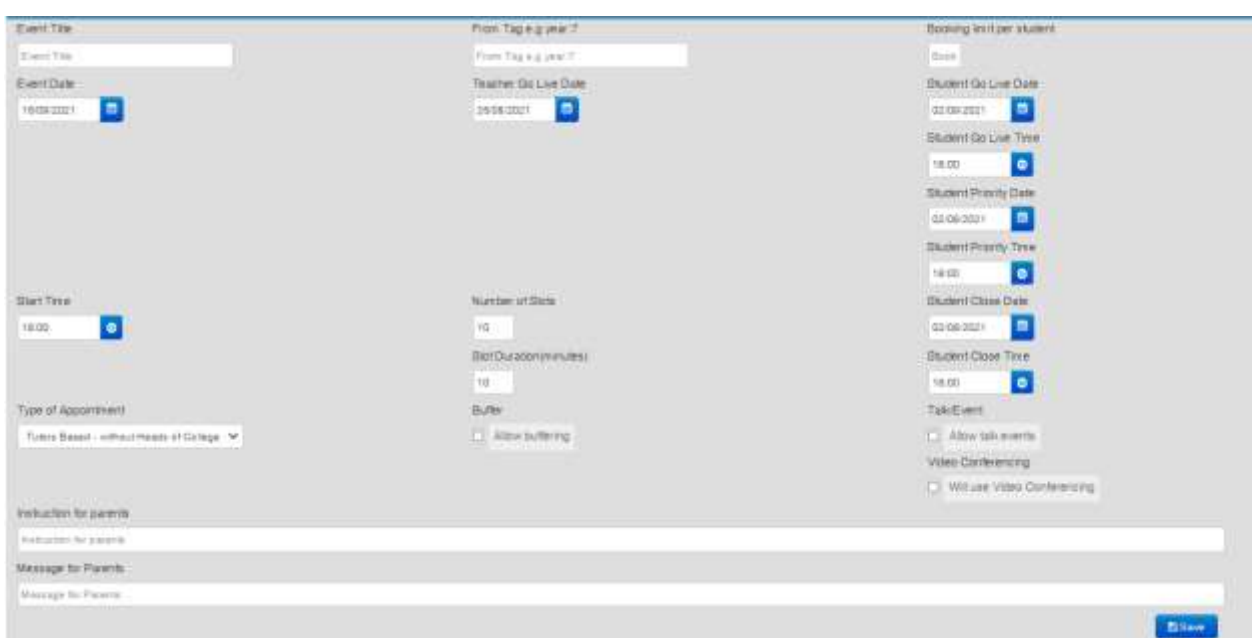

3. A form will display where you will input the various details of the event. Similar to that shown below:

#### **Various components of the Form**

3.**1 - Enter the TITLE** of the Event eg K1 Parent Conference or Parent Conference for K2EA and K2EP) Event Title

K1EA and K1EP Parent Conference

3.2 - **Enter the class groups** with a comma separating each group that the event applies to (the codes for these are found of the Staff Resource/Training page under the section Configure Appointments).

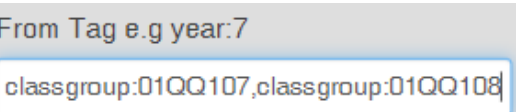

Note: If the event applied to an entire Yr group eg K1 or K2 then you could just enter year:1

3.3 - Enter the **booking limit** eg how many appointments can the student/parent make. For primary and kindergarten this will always be set to 1.

Booking limit per student  $1$ 

### 3.4 - **Enter the DATE of EVENT** from the datapicker eg 07/10/2021

**Note:** if your event spans over multiple days eg 7<sup>th</sup> Oct and 14<sup>th</sup> Oct please contact your LSP representative and they will manually alter the dates for the  $2^{nd}$  day – currently these are non-editable to the end user

3.5 - **Enter the DATE you want the staff** to have access to the system in order to manage their schedule or make advance bookings (advice make this day at least one day after you configure the appointment event.

3.6 - Enter the **DATE and TIME you want Students/Parents** to have access to the appointment schedules inorder to make bookings.

Advice would be to give staff 2-3 days to access their schedules to check timings and block of any slots they require. Also conside if you have priority students

3.7 - **Enter the DATE and TIME for priority booking** (if you have any)

### 3.8 Enter **the CLOSE date** to the student/parent.

Advice would be to close it to bookings 24 hrs before the event is due to commence so that staff have time to review their scehdules an make any necessary preparations.

**Note** the system will automatically lock for bookings 12 hrs before the event is due to start

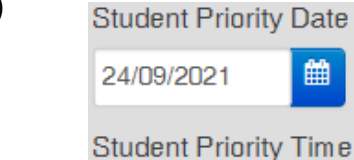

18:00

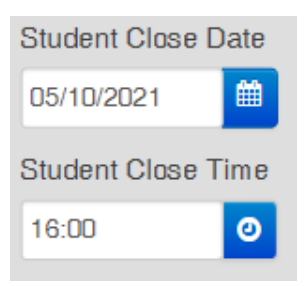

ၜႜ

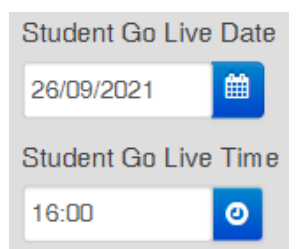

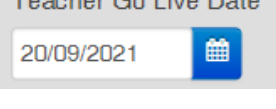

Technor Colling Date

Event Date 07/10/2021

In the above example parents have from the  $26<sup>th</sup>$  September to the  $5<sup>th</sup>$  Oct 4pm to make a booking with the teacher. Parents should be capable of making a booking inside that open period of 10 days.

## 3.9 - Enter **the START TIME of the event, the NUMBER of appointment slots** required and the **DURATION** of each slot. (this will vary for each school)

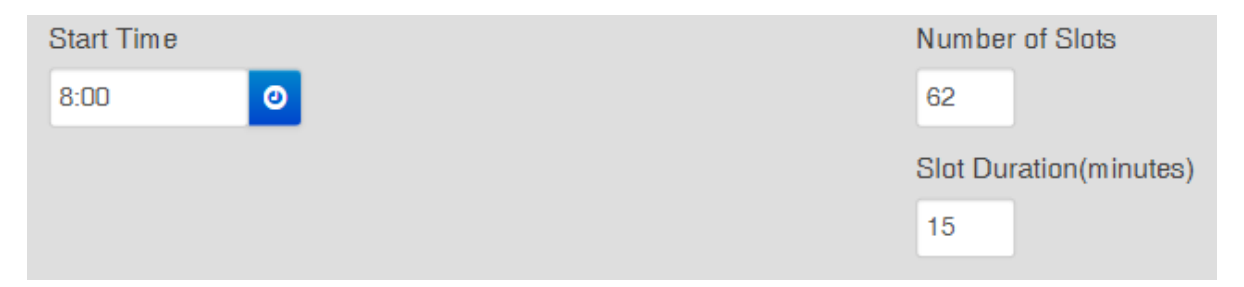

3.10 - Enter the **TYPE of appointment** it is eg tutor, subject, head of college etc (for primary and kindergarten it will be **Subject**).

Select also if it will be Virtual.

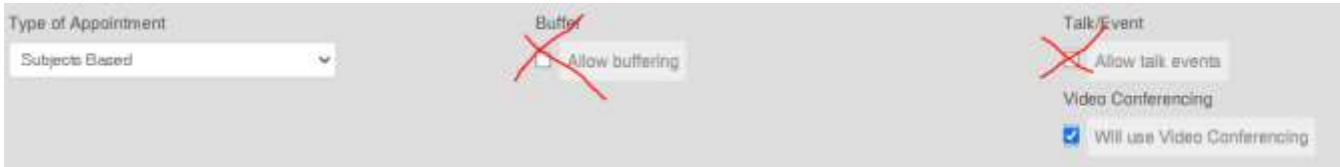

3.11 - Enter the **Instruction and Message** for parents to see when they access the Appointments Module.

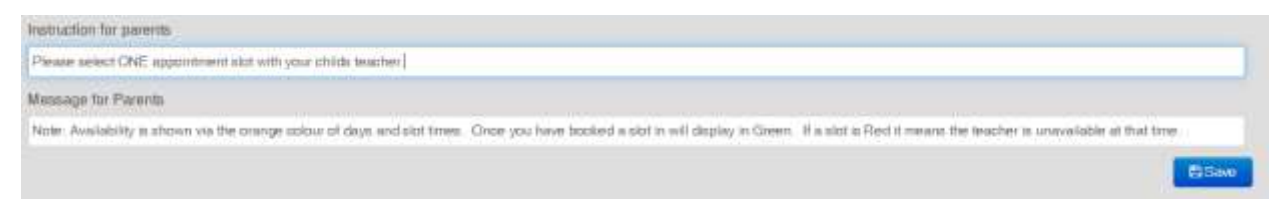

3.12 - **Review ALL** the details you have entered BEFORE pressing SAVE

4. **Press SAVE** and the event will be configured.

5. The details of the event will be shown below the panel where you will have the option to change opening and closing times

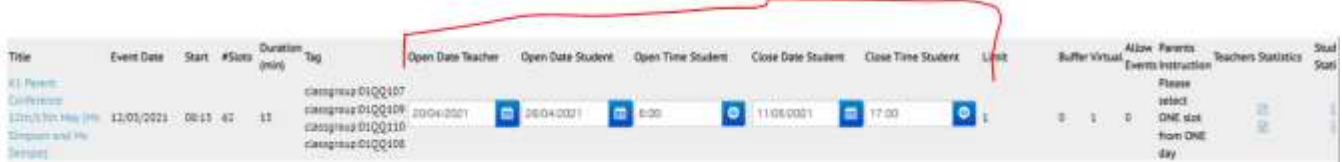